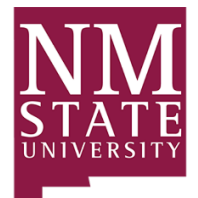

New Mexico State University Environmental Health Safety & Risk Management 1620 Standley Drive Academic Research Building C Las Cruces, NM 88003

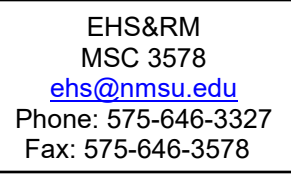

## **EHS&RM SAFETY HUB PI GUIDE**

## **Responding to an Inspection Finding**

- 1. Log into [EHS&RM Safety Hub](https://ehsa-apps.nmsu.edu/EHSA/)
- 2. Click PI Overview or Safety Inspections menu

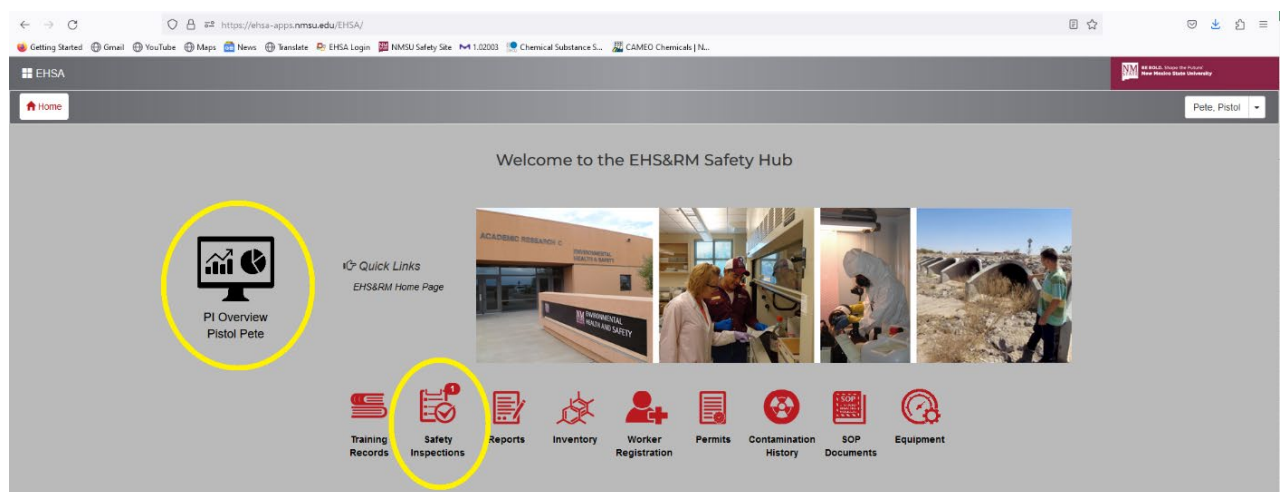

3. In PI Overview menu, open Inspection Results

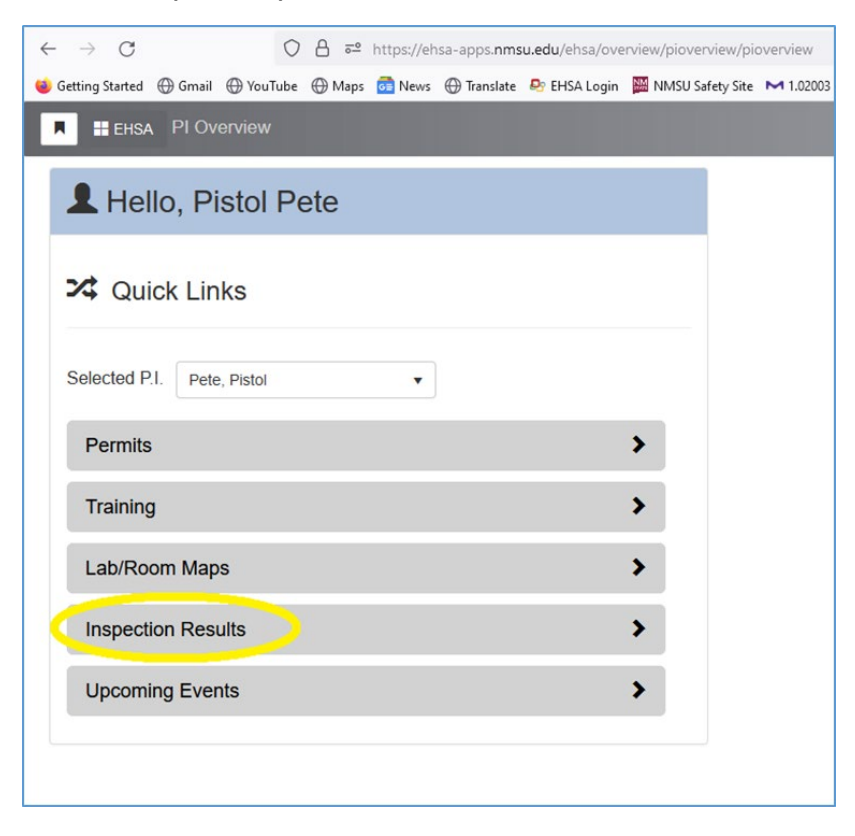

- 4. Open findings have a red X and red Findings button.
- 5. To enter your response in the PI Overview menu, click the blue Edit Response button to open the Finding Detail screen

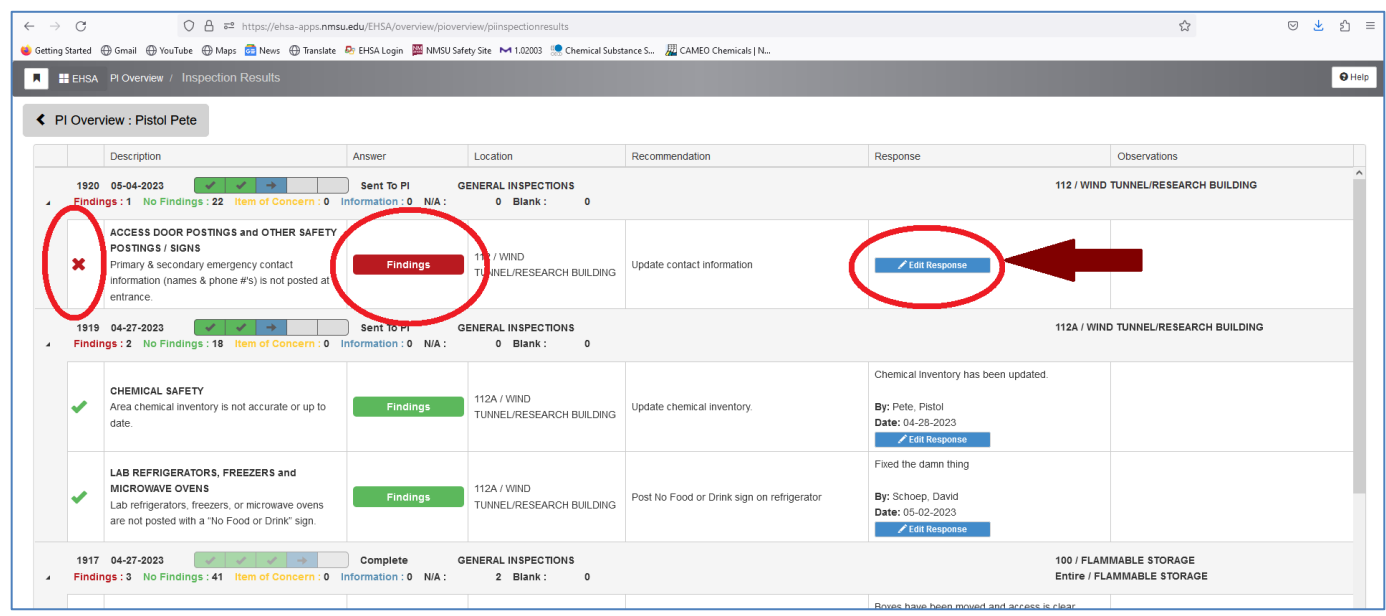

6. In the Findings Detail screen, scroll to the bottom to find the Response box.

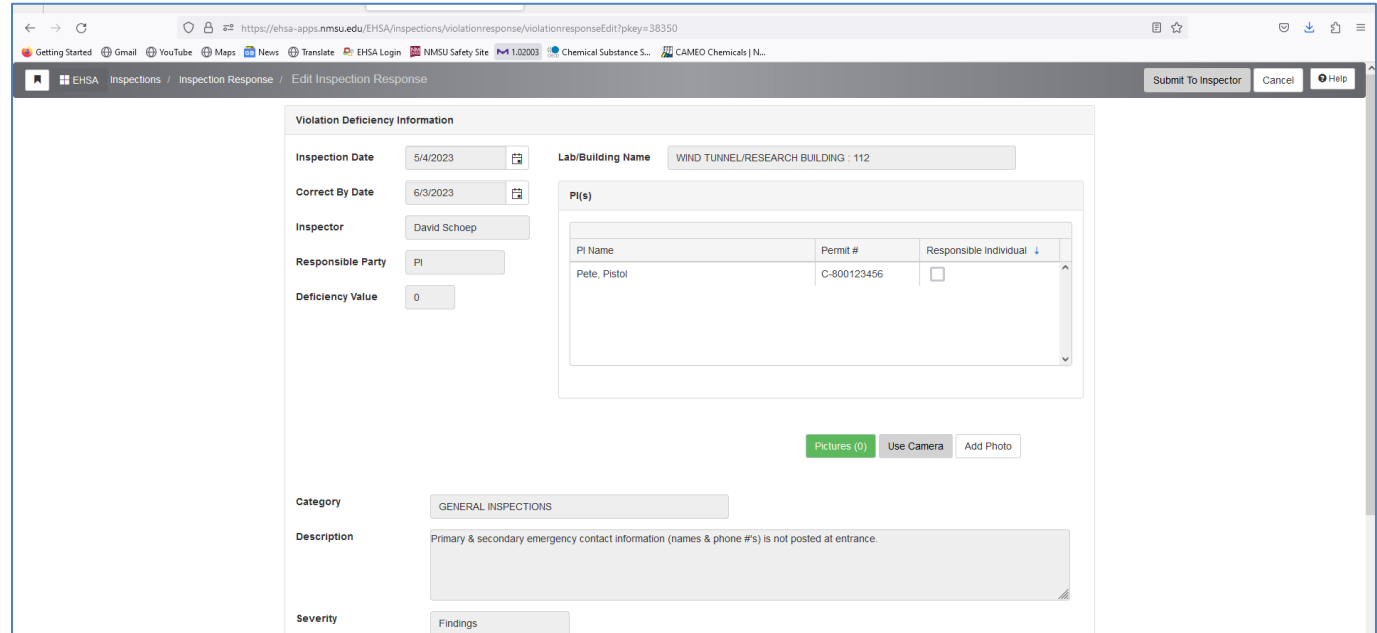

7. In the Response box, enter detailed information on how the finding was addressed, then select the date and submit your response to the inspector for review / approval.

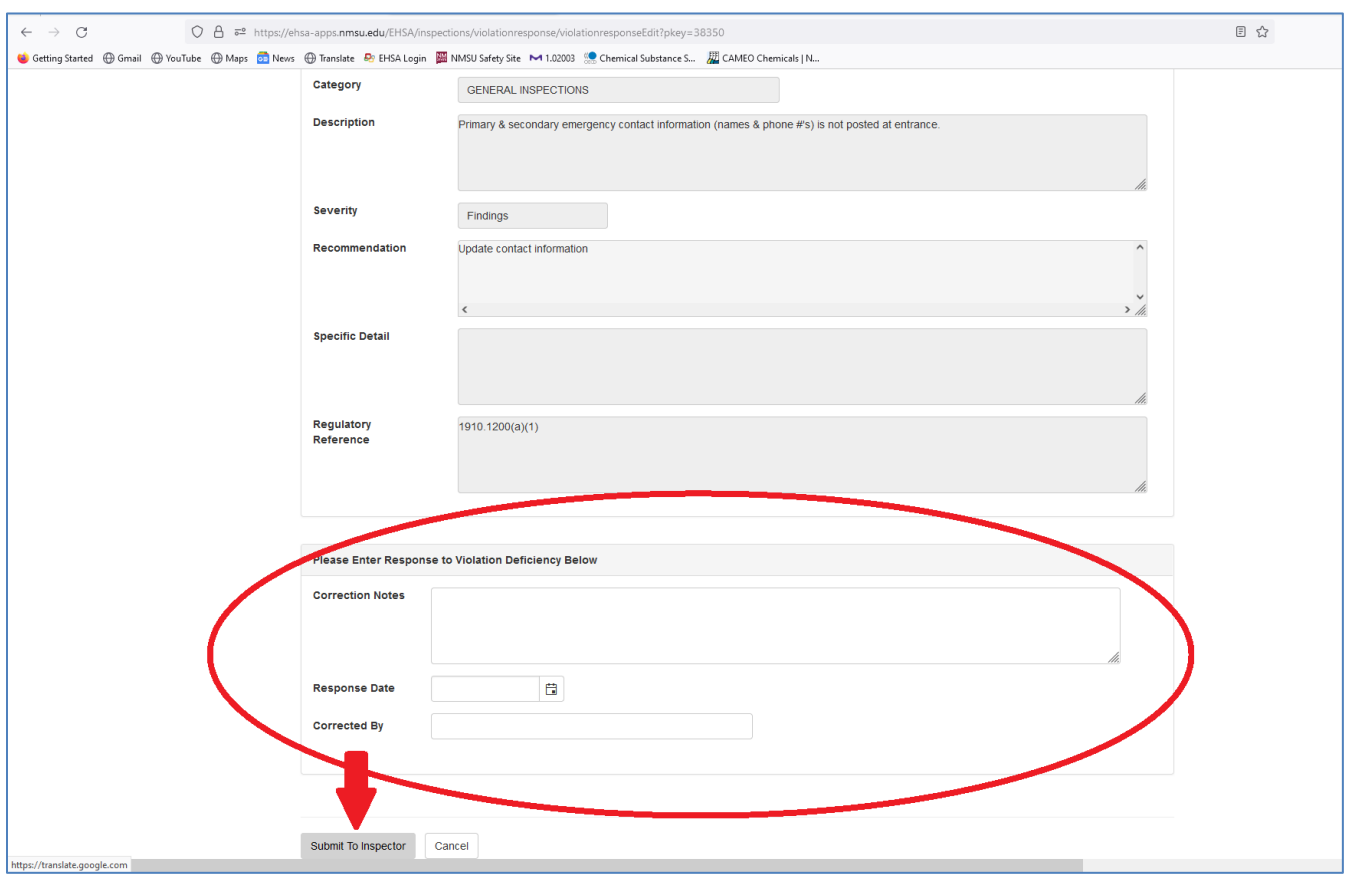

8. After submitting your response the Findings Summary will show a yellow check mark indicating a response has been submitted and inspector review / approval is pending.

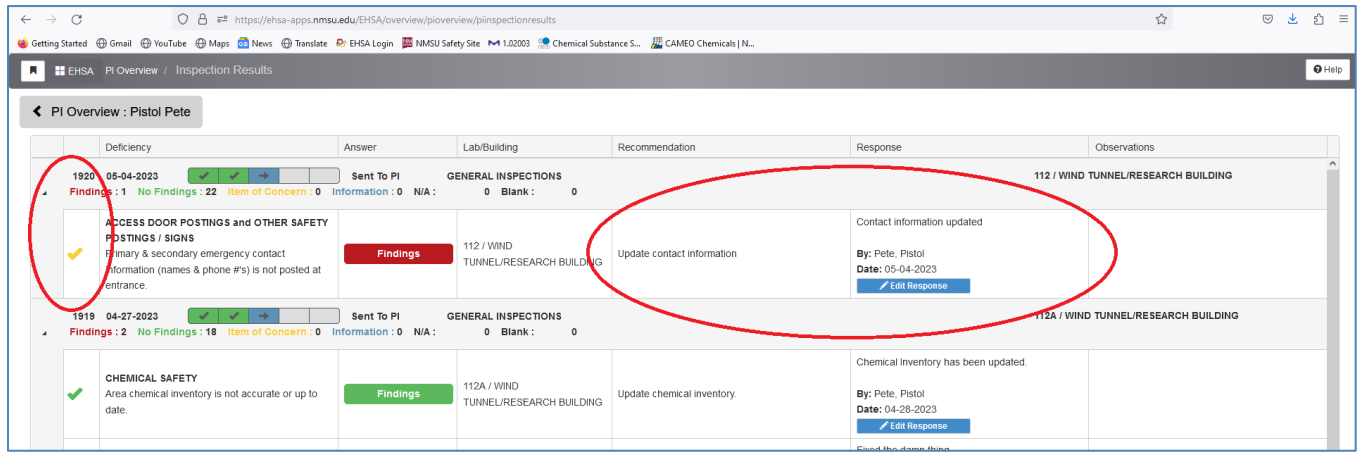

9. After the inspector reviews and approves the response, the checkmark and findings button will be green indicating that the finding is closed.

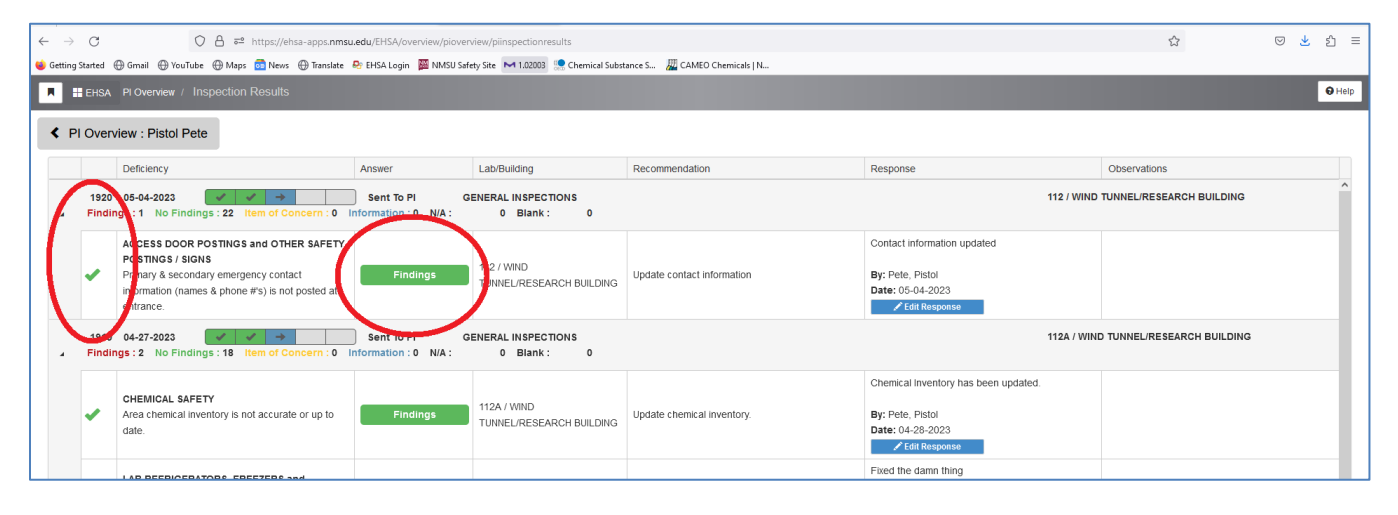